# LearnOptix-v7系列1-使用入门介绍

Dezeming Family

2023年8月5日

DezemingFamily系列书和小册子因为是电子书,所以可以很方便地进行修改和重新发布。如果您获 得了DezemingFamily的系列书,可以从我们的网站[https://dezeming.top/]找到最新版。对书的内容建议 和出现的错误欢迎在网站留言。

全局光照(GI)有很多种解决方案,比如VXGI、Lumen、DDGI、SSGI、IBL、PRT、SurfelsGI等,其 中,越来越火的Nvidia的RTX技术也是一些软硬件结合的实时光追解决方案。

## 目录

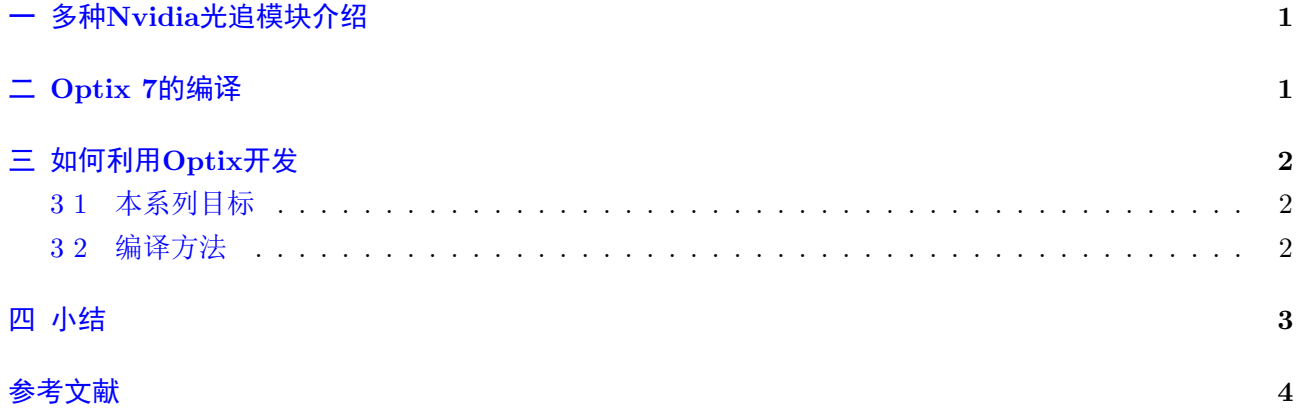

### <span id="page-2-0"></span>一 多种Nvidia光追模块介绍

在《LearnOptix系列1-Optix使用入门介绍》中已经介绍了很多内容,所以这里只是简单介绍一些关 键内容。

OptiX API已在多种应用中使用多年。它经过了多次实战测试,是将GPU光线追踪推向世界的关键 工具。自NVIDIA的RT-Core硬件发布以来,人们越来越希望将GPU加速应用于更大、更复杂的光线跟 踪工作负载,例如故事片的最终帧(final-frame)渲染和超大数据集的交互式预览。为此,Nvidia重新设计 了OptiX API(也就是Optix 7),以在实现此类应用程序时提供更大的灵活性。这个新的API级别较低, 类似于DXR或Vulkan光线追踪的抽象级别,但保留了OptiX中一直存在的许多关键概念。

在SIGGRAPH 2019上, NVIDIA发布了两个新版本的OptiX API: OptiX 7.0, 其中包含新的低级API; 以及OptiX 6.5, 这是对经典API的更新。通过[\[3\]](#page-5-0)中的表可以看到, 对底层控制和硬件性能支持最好的就 是Optix 7。

OptiX的核心是一个简单但强大的光追抽象模型,该光线跟踪器使用用户提供的程序来控制光线的起 始、光线与曲面的相交、材质的着色以及新光线的生成。光线携带用户指定的有效数据,用于描述每条光 线的属性,如颜色、递归深度、重要性或其他属性。开发人员以基于CUDA C的功能的形式向OptiX提供 这些功能。由于光线跟踪是一种固有的递归算法,OptiX允许用户程序递归生成新光线,内部执行机制管 理递归堆栈的所有细节。OptiX还提供了灵活的动态函数调度和复杂的变量继承机制,从而可以非常通用 和紧凑地编写光线跟踪系统。

Optix的另一个很好的功能是,光线跟踪的执行通常是"次线性(sub-linear)"的,因为如果场景中对 象数量提高两倍,运行时间不会增加两倍。这是通过将对象组织成一个加速结构来实现的,该加速结构可 以在整个基元组不是与任何给定光线相交的候选者时快速拒绝它。对于场景的静态部分,此结构可以在 应用程序的整个生命周期中重复使用。对于场景的动态部分,OptiX支持在需要时重建加速结构。该结构 只查询其包含的任何几何对象的边界框,因此可以任意添加新类型的基元,并且只要新的基元可以提供 边界框即可使用该加速结构。

我们下一节介绍Optix 7的编译和初步使用。

#### <span id="page-2-1"></span>二 Optix 7的编译

在[\[6\]](#page-5-1)中下载Optix 7.5,注意虽然标注的是win10,但是win11系统安装和使用也是没有什么问题的。 然后安装,一直点Next即可,不需要手动修改什么内容。默认的安装路径是:

```
1 | C:\ ProgramData\NVIDIA Corporation\OptiX SDK 7.5.0
```
注意ProgramData是一个隐藏路径,需要显示隐藏路径才能看到。在下面的路径里有CMakeLists:

1  $C:\$  ProgramData\NVIDIA Corporation\OptiX SDK 7.5.0\SDK

我们安装Visual Studio 2019以及CUDA 11.7,以及下载CMake工具。之后新建一个Build目录,作为 构建的Optix工程目录,然后配置,不需要其他多余的设置:

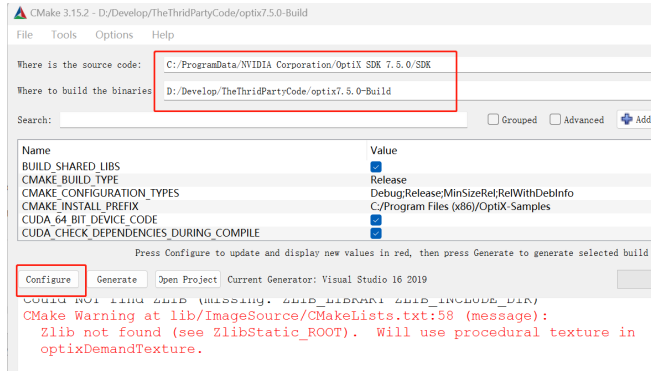

之后打开VS工程,编译即可,可以随便运行几个例子感受一下。注意Debug模式比Release模式要慢 得多。

### <span id="page-3-0"></span>三 如何利用Optix开发

如果要自己配置一个工程,那么所需设置基本和Optix 6是一样的,在Optix的系列文章里我已经讲解 过,所以目前不再赘述。

#### <span id="page-3-1"></span>3 1 本系列目标

因为网上对于Optix 7已经有了一个不错的系列教程[\[7\]](#page-5-2),所以我认为我没有必要再自己写一个了,但 是我会根据该教程写一些注意事项,包括环境搭建/代码构建/代码理解的一些重要问题。

这个教程[\[7\]](#page-5-2)是从最初的原理出发,逐步教授OptiX 7,并具有最小的外部依赖性。这使得这个特定的 代码库非常适合学习基础知识;然而,它不一定是最终用来构建自己的高级项目的最大资源。如果真的想 跟进并构建你的owl OptiX项目,建议也看看另一个OptiX 7资源, 即OWL项目[\[8\]](#page-5-3), 特别旨在通过将在本 课程中学习的所有或大部分技术包装在OptiX 7之上更易于使用的"便利层"API中, 使编写OptiX程序 变得更容易。事实上,OWL现在也包含了一个例子,它在OWL框架内准确地再现了本课程的最终样本。

该教程旨在介绍全面的光线追踪Optix引入的内容,即OptiX Context, Module, Programs, Pipeline, Shader Binding Table (SBT), Accel Struct (AS), Build Inputs, Texture Samplers。为了做到这一点,这 个教程有意不提供一个包含最终代码的示例,而是分成12个较小的示例,每个示例都修改和扩展了前一 个示例,希望以一种相对容易发现差异的方式(即,发现从"A"到"B"到底需要添加什么)。

原教程可以在[\[7\]](#page-5-2)页面上找到下载链接。

该教程的代码是故意以最小的依赖性编写的,只需要CMake(作为一个构建系统)、在Windows下使 用Visual Studio 2017和2019进行测试,在Linux下使用GCC进行测试和OptiX 7 SDK(包括CUDA 10.1和NVIDIA驱 动程序,这些驱动程序足够新,可以支持OptiX)。

#### <span id="page-3-2"></span>3 2 编译方法

开发环境我用的是VS2019; Optix版本是7.5; CUDA版本是v11.7。 我把构建目录设置为和代码目录并列:

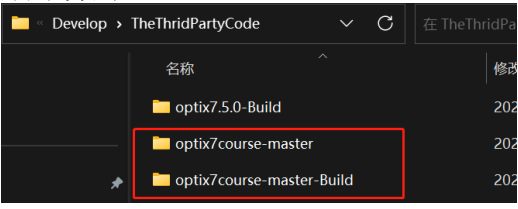

先使用CMake生成, 第一次configure时会报错, 此时需要修改一下下面的两个路径的位置:<br>| OptiX INCLUDE | C:\ProgramData\NVIDIA Corporation\OptiX SDK 7.5.0\SDK OptiX\_INSTALL\_DIR

编译好以后,还需要下载一些数据集,从[\[9\]](#page-5-4)中下载Crytek Sponza model ,然后在与构建目录和源码 目录所在的目录下新建一个models目录,将其解压到models目录里:

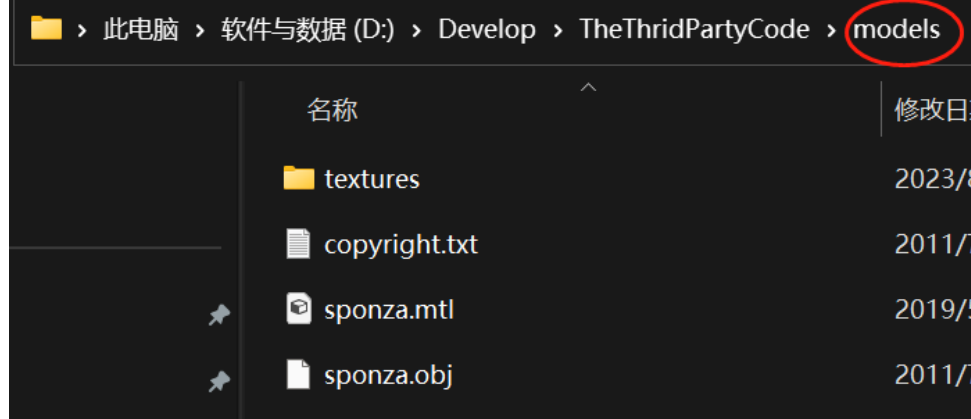

目前工程已经都设置好,然后就可以运行任意一个工程代码了。

## <span id="page-4-0"></span>小结

下一篇文章开始我会根据官方教程来丰富和完善Optix 7的教程。

## 参考文献

- [1] <https://developer.nvidia.com/rtx/ray-tracing>
- [2] <https://developer.nvidia.com/rtx/ray-tracing/optix>
- <span id="page-5-0"></span>[3] <https://developer.nvidia.com/blog/how-to-get-started-with-optix-7/>
- [4] <https://raytracing-docs.nvidia.com/optix7/index.html>
- [5] [https://raytracing-docs.nvidia.com/optix7/guide/index.html#preface#](https://raytracing-docs.nvidia.com/optix7/guide/index.html#preface)
- <span id="page-5-1"></span>[6] <https://developer.nvidia.com/designworks/optix/downloads/legacy>
- <span id="page-5-2"></span>[7] <https://github.com/ingowald/optix7course>
- <span id="page-5-3"></span>[8] <https://owl-project.github.io/>
- <span id="page-5-4"></span>[9] <https://casual-effects.com/data/>